# **ENT ET TELEPHONE PORTABLE**

## **GUIDE A DESTINATION DES PARENTS**

ENT-école de l'académie de Montpellier - ANDROID et IPHONE - Décembre 2021

- **Consulter les publications sur mobile sans avoir à se reconnecter,**
- **Être informé par mail des nouvelles publications.**

## **ANDROÏD**

L'accès à l'ENT-école est possible sur téléphone portable Androïd. L'installation de l'application sur l'écran d'accueil ne peut toutefois se réaliser qu'avec le navigateur Chrome. L'utilisation d'une adresse mail déclarée dans l'ENT permet de recevoir par mail des notifications de publications réalisées pour la classe de vos enfants. Si vous ne vous êtes jamais connectés et que vous souhaitez vous connecter pour la première fois sur mobile vous serez guidés dans la gestion de votre profil.

### **1.INSTALLATION DE L'APPLICATION**

En utilisant impérativement le navigateur chrome, rechercher dans google "**ENT école**" le premier résultat est l'ENT-école de l'académie de Montpellier. Cliquer pour accéder à l'ENTécole

Ecran du résultat de la recherche google avec en premier résultat l'ENT

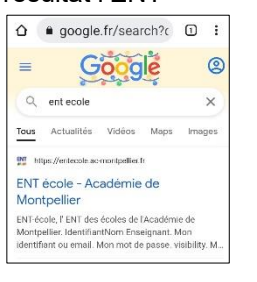

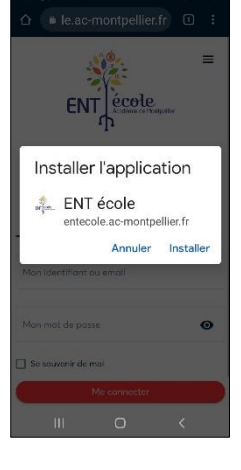

Installer l'application Se connecter en cochant "**se souvenir de moi**"

## $\theta$  le ac-montoellier fr  $\theta$ ENT ecole ENT-école l'ENT des écoles de l'Académie de Montpellier senter<sup>1224</sup> Mot de posse oublié  $\cap$

Un raccourci est créé

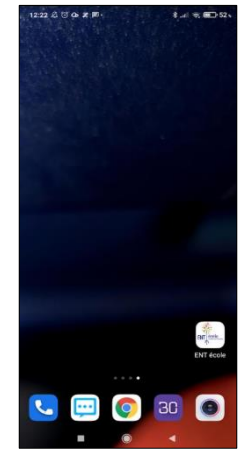

Vous pouvez également saisir directement l'adresse **entecole.ac-montpellier.fr**

A ce stade, vous disposez de l'application sur votre écran d'accueil grâce au raccourci et vous pouvez à tout moment accéder à l'ENT sans avoir à ressaisir vos identifiants. Toutefois, l'application n'envoie pas de notifications.

### **2. VERIFICATION DU PROFIL ET DE L'ADRESSE MAIL POUR LES NOTIFICATONS**

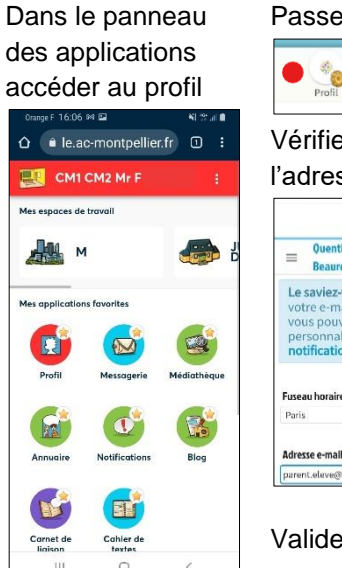

Passer en édition du profil **GH** \*8 Vérifier/changer l'adresse mail **Quentin** Dernière connexion le 2<br>Beaurepaire décembre à 15h16.  $\equiv$ Le saviez-vous: une foi: rotre e-mail renseigné,<br>rous pouvez uvez<br><sub>l</sub>aliser les

Valider par « enregistrer

mon profil »

Une fois l'installation de l'application et la vérification de l'adresse mail effectuées, et si vous lisez les mails de cette adresse sur votre téléphone, vous êtes à présent avertis par mail sur votre portable de la publication de contenus sur l'ENT. Un lien contenu dans le mail vous permet d'ouvrir directement l'application ENT sans avoir à vous reconnecter et de consulter les contenus.

Vous pouvez paramétrer le type de notifications que vous souhaitez recevoir par mail en accédant aux notifications sur votre portable ou sur ordinateur.

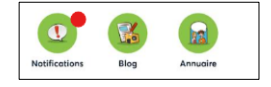

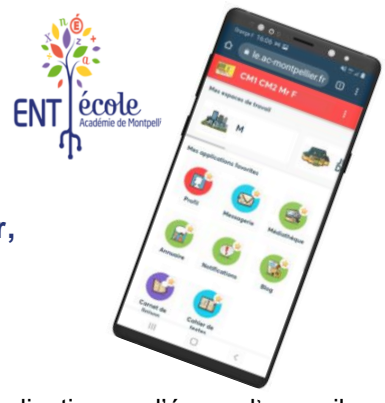

### **IPHONE**

L'accès à l'ENT-école est possible sur téléphone portable iPhone. Le raccourci de l'application peut se faire sur l'écran d'accueil avec le navigateur Safari. L'utilisation d'une adresse mail déclarée dans l'ENT permet de recevoir par mail des notifications de publications réalisées pour la classe de vos enfants.

Si vous ne vous êtes jamais connectés et que vous souhaitez vous connecter pour la première fois sur mobile vous serez guidés dans la gestion de votre profil.

### **1. CREATION DU RACCOURCI ENT SUR L'ECRAN D'ACCUEIL**

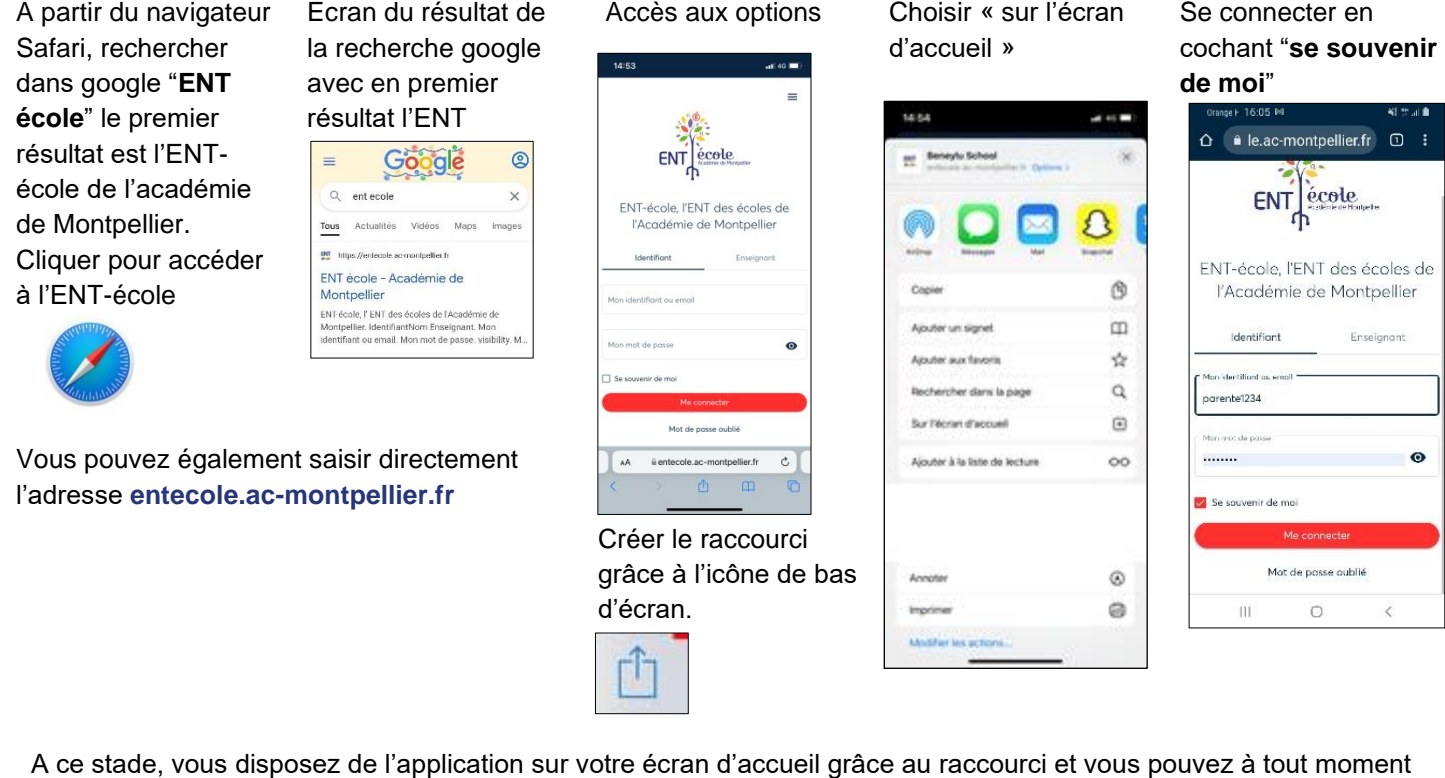

A ce stade, vous disposez de l'application sur votre écran d'accueil grâce au raccourci et vous pouvez à tout moment accéder à l'ENT sans avoir à ressaisir vos identifiants. Toutefois, l'application n'envoie pas de notifications.

#### **2. VERIFICATION DU PROFIL ET DE L'ADRESSE MAIL POUR LES NOTIFICATONS**

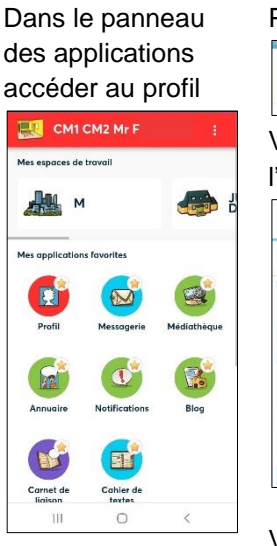

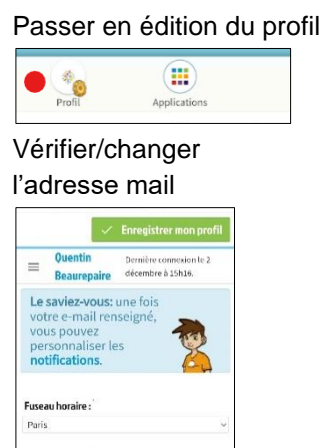

Une fois l'installation de l'application et la vérification de l'adresse mail effectuées, et si vous lisez les mails de cette adresse sur votre téléphone, vous êtes à présent avertis par mail sur votre portable de la publication de contenus sur l'ENT. Un lien contenu dans le mail vous permet d'ouvrir directement l'application ENT sans avoir à vous reconnecter et de consulter les contenus.

Vous pouvez paramétrer le type de notifications que vous souhaitez recevoir par mail en accédant aux notifications sur votre portable ou sur ordinateur.

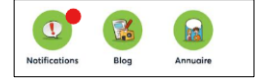

Valider par « enregistrer mon profil »